# **9.2 Creating a PO Activity Report**

**Purpose**: Use this document as a reference for creating a Purchase Order Activity Report in ctcl ink.

**Audience**: Purchasing Staff.

You must have at least one of these local college managed security roles:

• ZZ Purchasing Reporting

You must also set these User Preference Definitions:

- [User Preferences: Purchase Order Entry](https://ctclinkreferencecenter.ctclink.us/m/56084/l/1176969-fscm-security-user-preference-definition-in-finance#zz-purchase-order-entry-user-preferences-procurement-purchase-order-authorizations)
- [Buyer Setup](https://ctclinkreferencecenter.ctclink.us/m/56084/l/555517-fscm-procurement-buyer-and-requester-setup)

If you need assistance with the above security roles or User Preference Definitions, please contact your local college supervisor or IT Admin to request role access.

 The **PO Activity Report** can be used by colleges to gather data for SmartProcure public records requests.

### **Creating a PO Activity Report**

#### **Navigation: Purchasing > Purchase Orders > Reports > Purchase Order Activity**

- 1. The **PO Activity** search page displays. If you have run this process or report in the past, select the **Find an Existing Value** tab to enter an existing Run Control ID and select the **Search** button. If this is the first time running this process or report, select the **Add a New Value** tab to create a new Run Control ID and select the **Add** button.
	- NOTE: It is important to note that **[Run Control IDs](https://ctclinkreferencecenter.ctclink.us/m/fundamentals/l/1682812-understanding-run-control-ids)** cannot be deleted. Do not include spaces in your Run Control. We encourage the Run Control ID to have the same process naming convention but unique to the step; because of this, including your institution code and a short process description in the Run Control ID is recommended--e.g., WA040\_PO\_ACTIVITY (College, Process).
- 2. The Activity search page displays.
- 3. In the **Report Request Parameters** section, input the desired search parameters:
	- **Business Unit**

#### • **GL Business Unit**

 Optional to narrow search results down to a specific **Department,** include **Cancelled POs** or **Open/Pending Approval POs**.

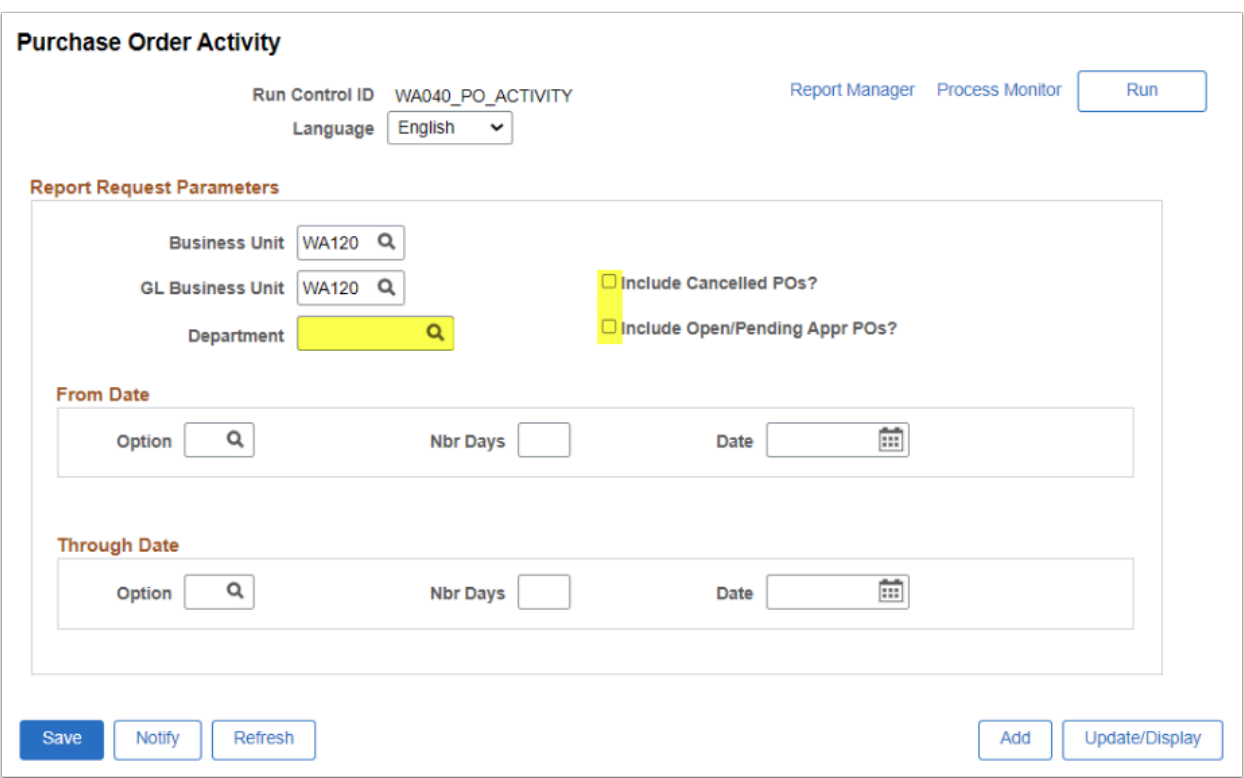

- 4. In the **From Date** and **Through Date** sections, select the desired date range option.
- 5. Optional to select the Look Up Option magnifying glass to select a run date by:
	- **C =** Current Date
	- **M =** Current Date Minus Days
	- **N =** No Selection by Date
	- **P =** Current Date Plus Days
	- **S =** Specified Date
- 6. Select the **Save** button to save the run control parameters.
- 7. Select the **Run** button to run the process.

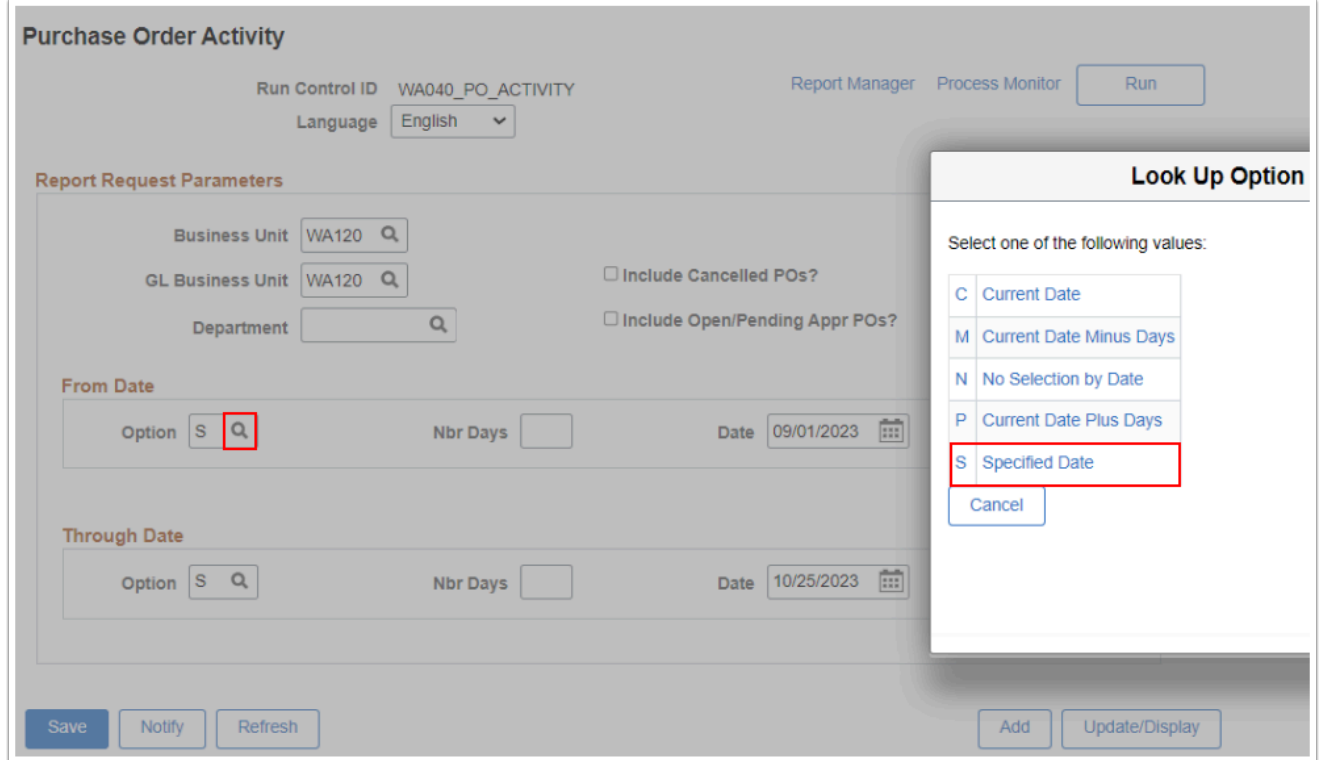

- 10. The **Process Scheduler Request** window opens. Select the **OK** button. Please refer to the [Process Schedule Request](https://ctclinkreferencecenter.ctclink.us/m/intro_to_ctclink/l/967600-process-scheduler-process-monitor#process-scheduler-request) steps for further instructions.
- 11. The **Purchase Order Activity** page redisplays.
- 12. Select the **Process Monitor** link. For more information, please refer to QRG [Process](https://ctclinkreferencecenter.ctclink.us/a/967600) [Scheduler/Process Monitor](https://ctclinkreferencecenter.ctclink.us/a/967600).
- 13. Select the **Report Manager** link. For more information, please refer to the [Report](https://ctclinkreferencecenter.ctclink.us/m/intro_to_ctclink/l/967600-process-scheduler-process-monitor#report-manager) [Manager](https://ctclinkreferencecenter.ctclink.us/m/intro_to_ctclink/l/967600-process-scheduler-process-monitor#report-manager) steps for further instructions.
- 14. On the Report Manager page, select the **Administration** tab.
- 15. In the **Description** column select the **PO Activity** link of specific Process Instance number to view the Report ID POP0009 pdf.

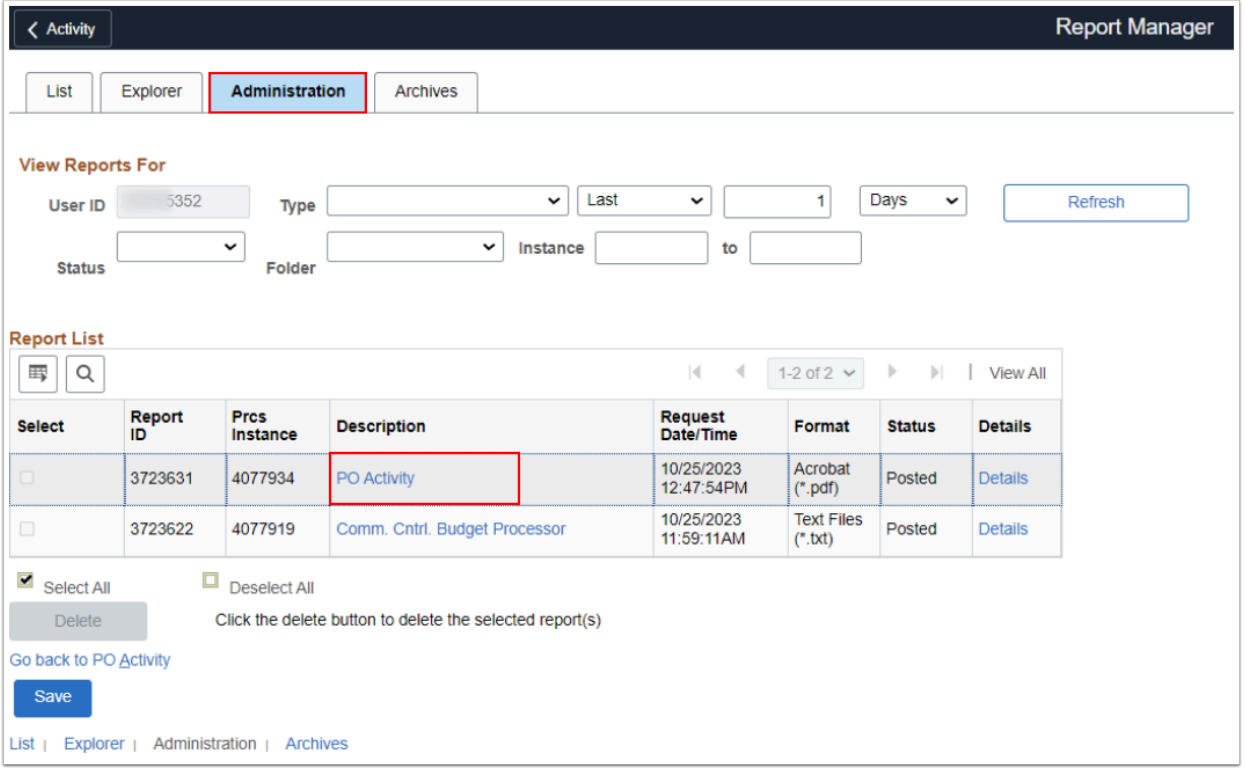

 The pdf report opens in a new window. Note the entered date range will determine the number of page data results.

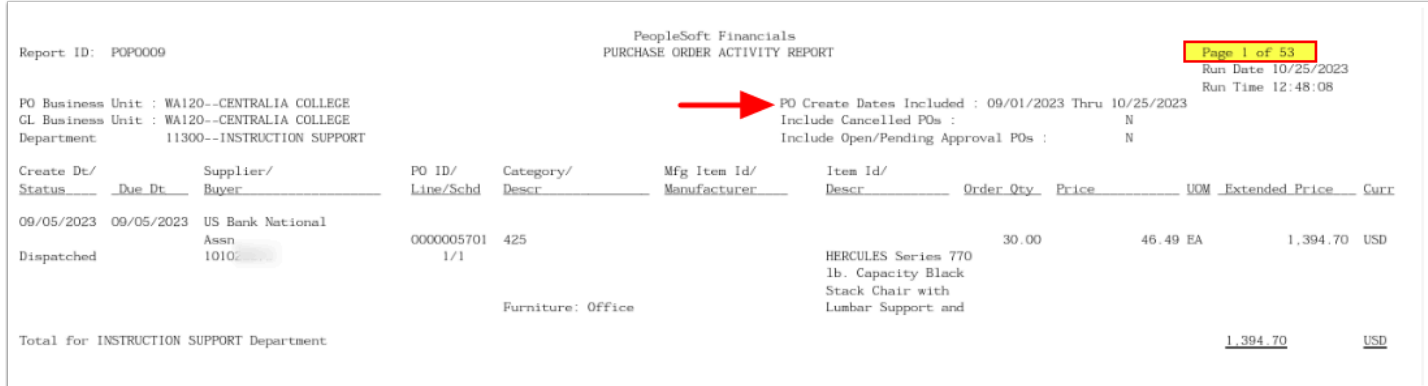

#### 16. Process complete.

# **Video Tutorial**

The video below demonstrates the process actions described in steps listed above. There is no audio included with this video. Select the play button to start the video.

# **Video Tutorial Via Panopto**

View the link to Creating a PO Activity Report. This link will open in a new tab/window.